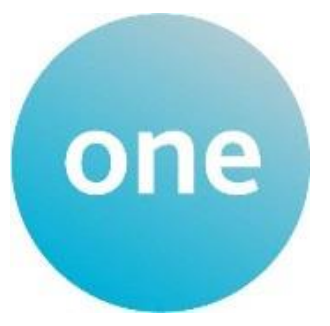

# **30 Hours Portal User Guide**

## **Contents**

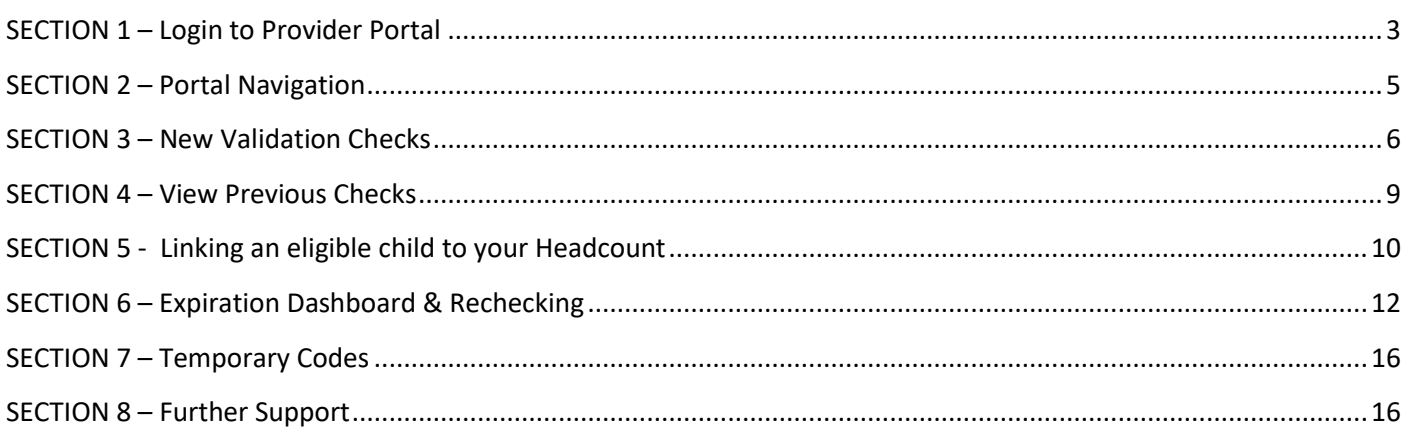

## <span id="page-2-0"></span>**SECTION 1 – Login to Provider Portal**

Using the Web Address provided in your email. [https://ems.bolton.gov.uk/ProviderPortal\\_LIVE/Account/Acco](https://ems.bolton.gov.uk/ProviderPortal_LIVE/Account/Account/Login) [unt/Login](https://ems.bolton.gov.uk/ProviderPortal_LIVE/Account/Account/Login) Select the address or copy and paste into your Internet Browser address bar. Login to **Provider Portal** by completing the user name and password fields on the login box; then select. Log In Note: If you cannot remember either your Username or Password you can Select the links below the Login button and follow the instructions. **You will only get 3 attempts to login so if you do not know your password, click on 'Forgotten your password' after your second attempt to avoid locking your account. You will be** 

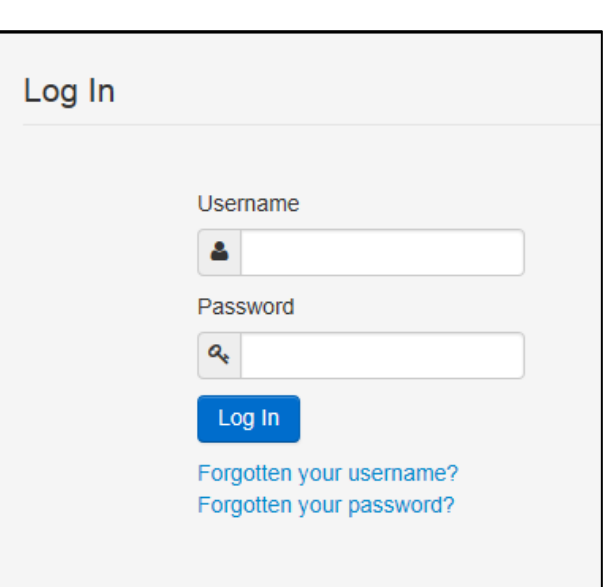

The first time you login you will be redirected to an information page and an email will be sent to you with a confirmation Web Address, this is to ensure security.

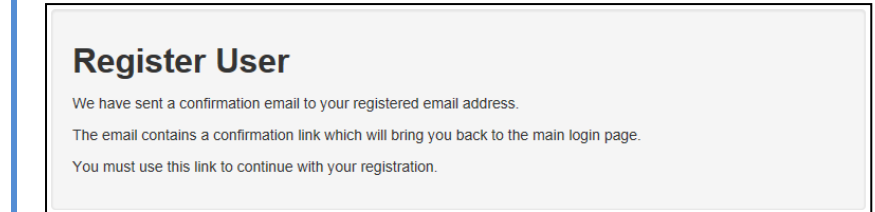

Each subsequent login to the Provider Portal you will be directed to the Homepage as detailed in Section 2.

After following the Web Address sent in the confirmation email you will see the confirmation message displayed.

**Registration Confirmed** Thanks, you have confirmed your email address and now may log in

**then be sent a temporary password to login.**

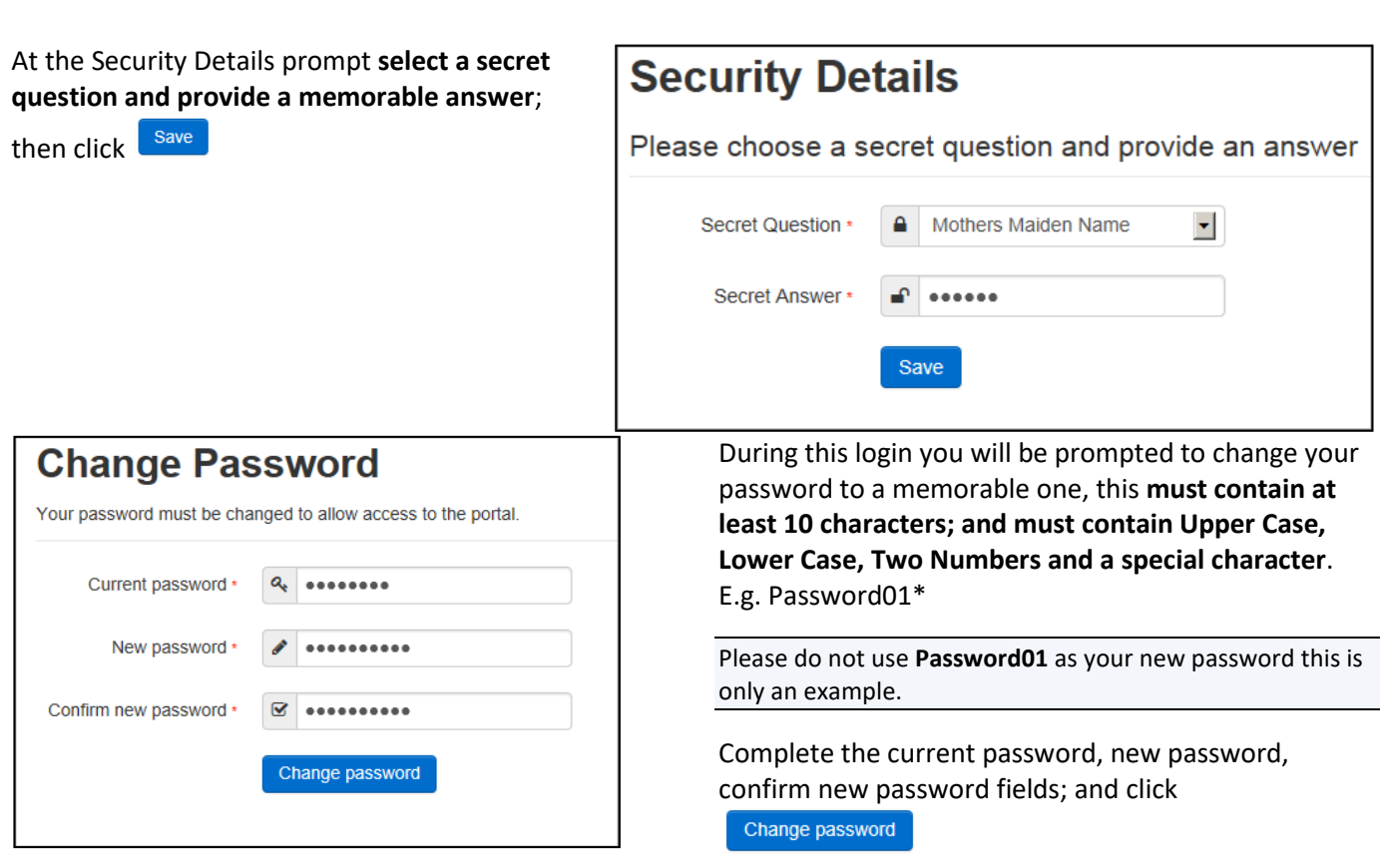

Congratulations you have now successfully logged in for the first time, and will have access to the Provider Portal.

## <span id="page-4-0"></span>**SECTION 2 – Portal Navigation**

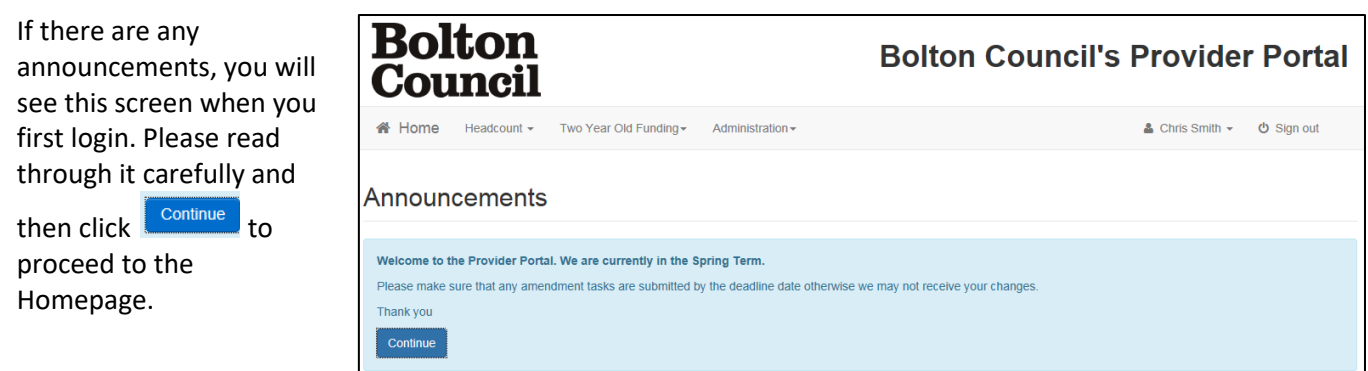

On initial login you may see several services available to you. Click on the service you want to have access to and you will be taken to the service's page.

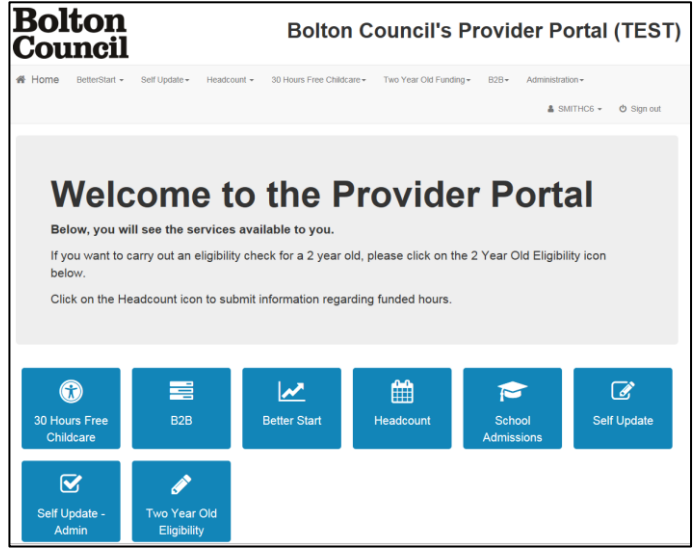

Selecting on your name; Top Right, brings up a menu where you can change your own password or secret question, and log out securely.

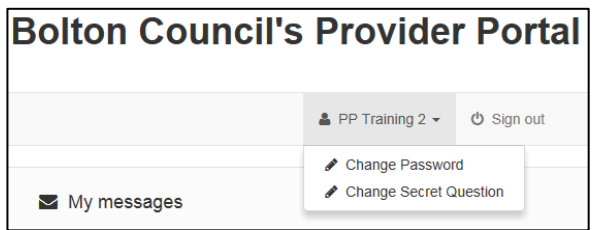

Guidance text can be provided, these can be closed but will become visible again on each new login

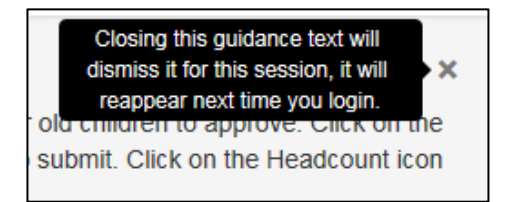

## <span id="page-5-0"></span>**SECTION 3 – New Validation Checks**

To start a new 30 hours validation check, click on the 30 Hours Free Childcare button. **This is a validation check only, you can not check eligibility through this screen**; parents must do this themselves vi[a www.childcarechoices.gov.uk.](http://www.childcarechoices.gov.uk/) All references to 'check' in this guidance are for validation checks.

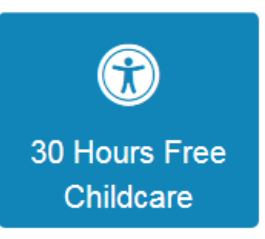

Once you have clicked that, click on **'Run a New Check'**.

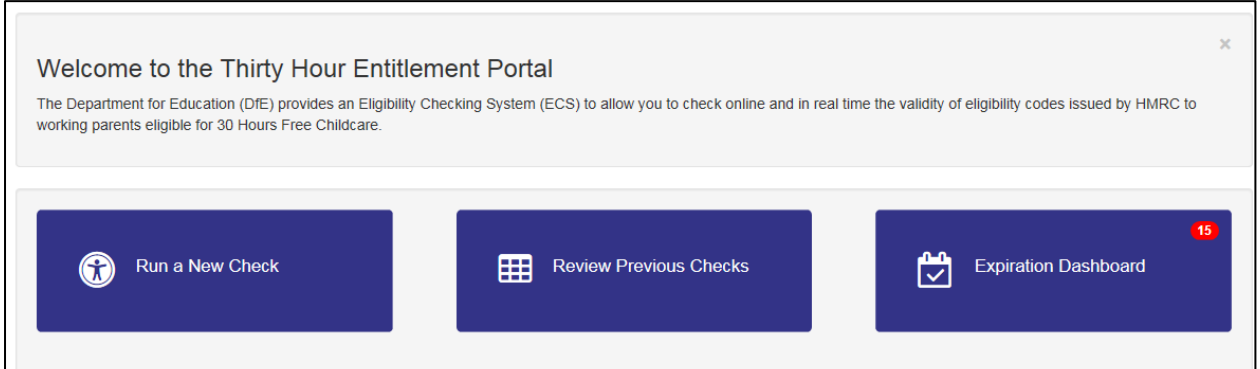

Once you have clicked on 'Run a New Check' button you will see the screen below.

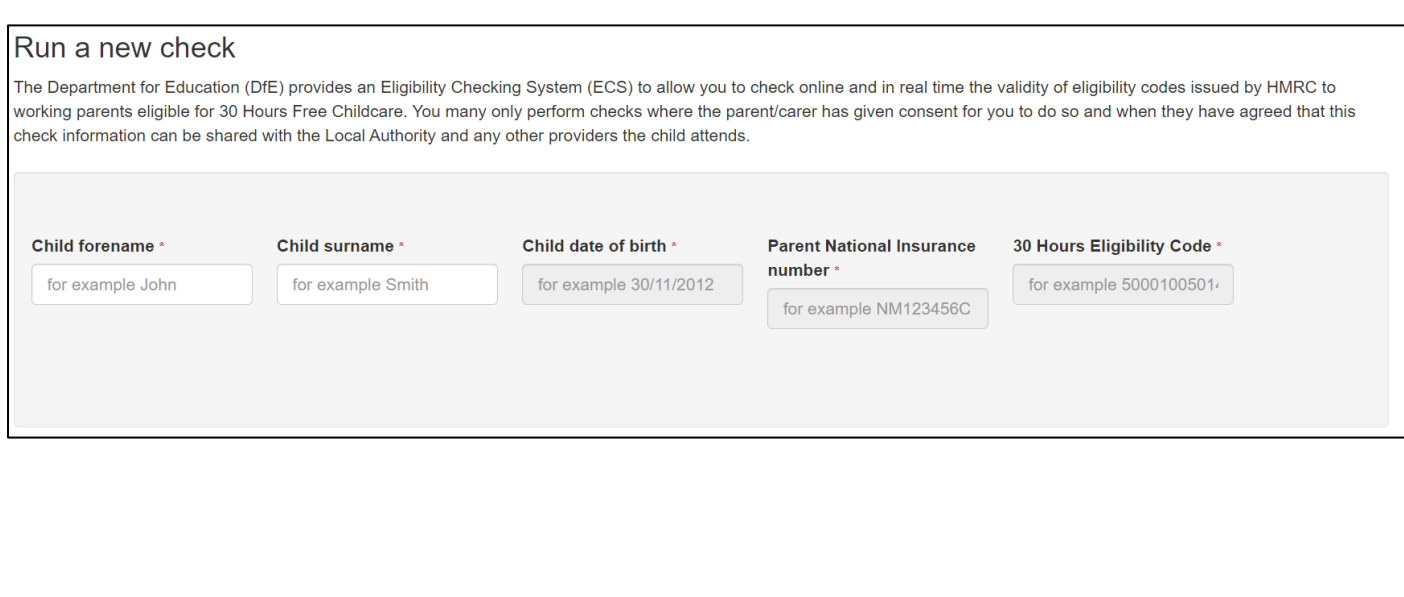

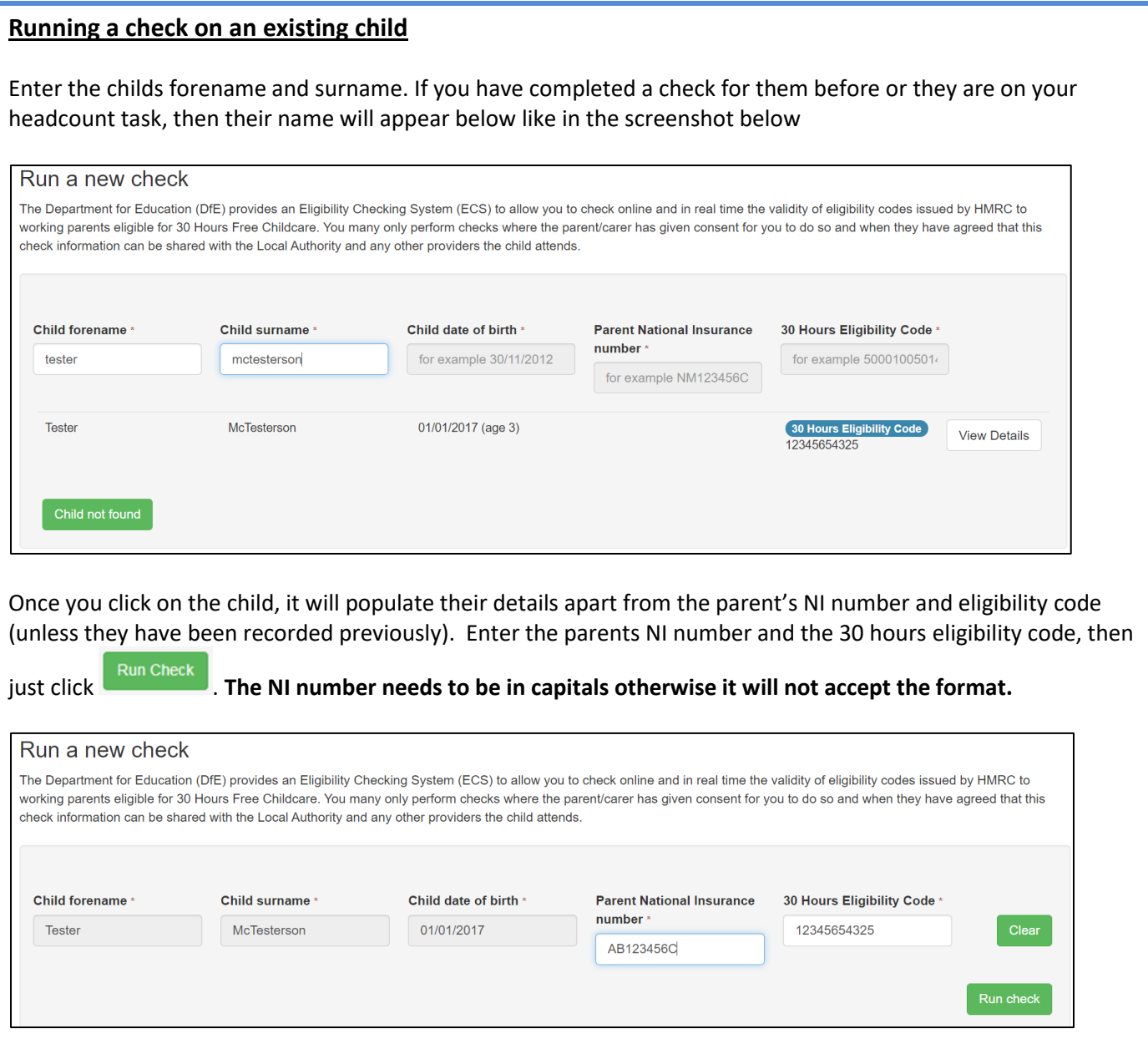

## **Running a check on a new child**

Enter the childs forename and surname. If they are not on your headcount or you have not done a validation check on them previously, click on the 'Child not found' button.

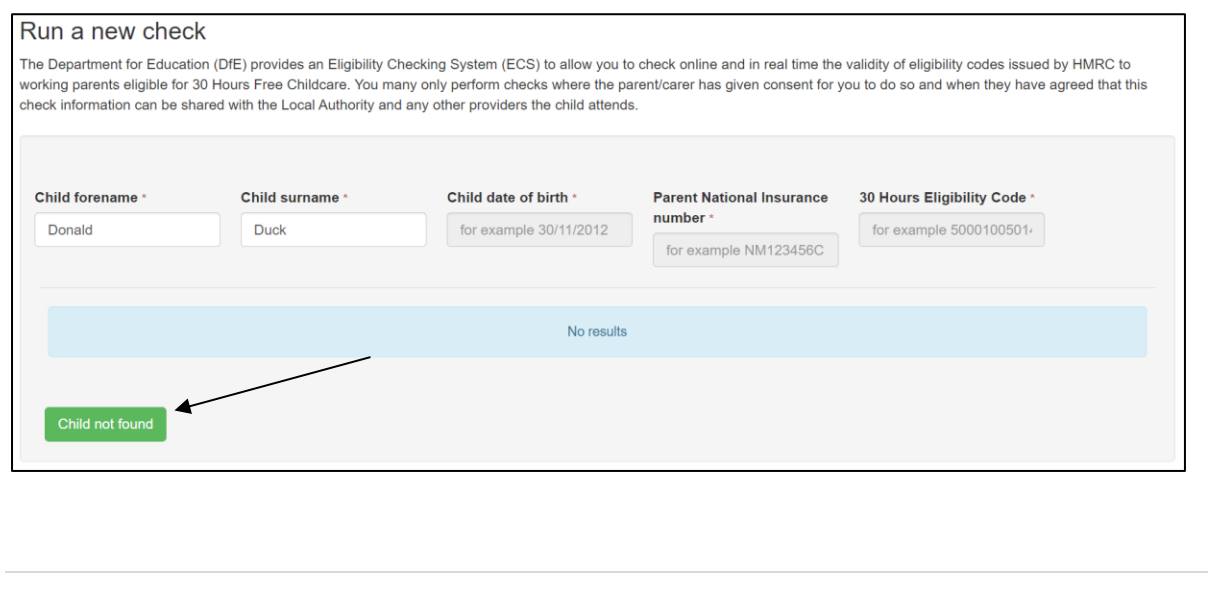

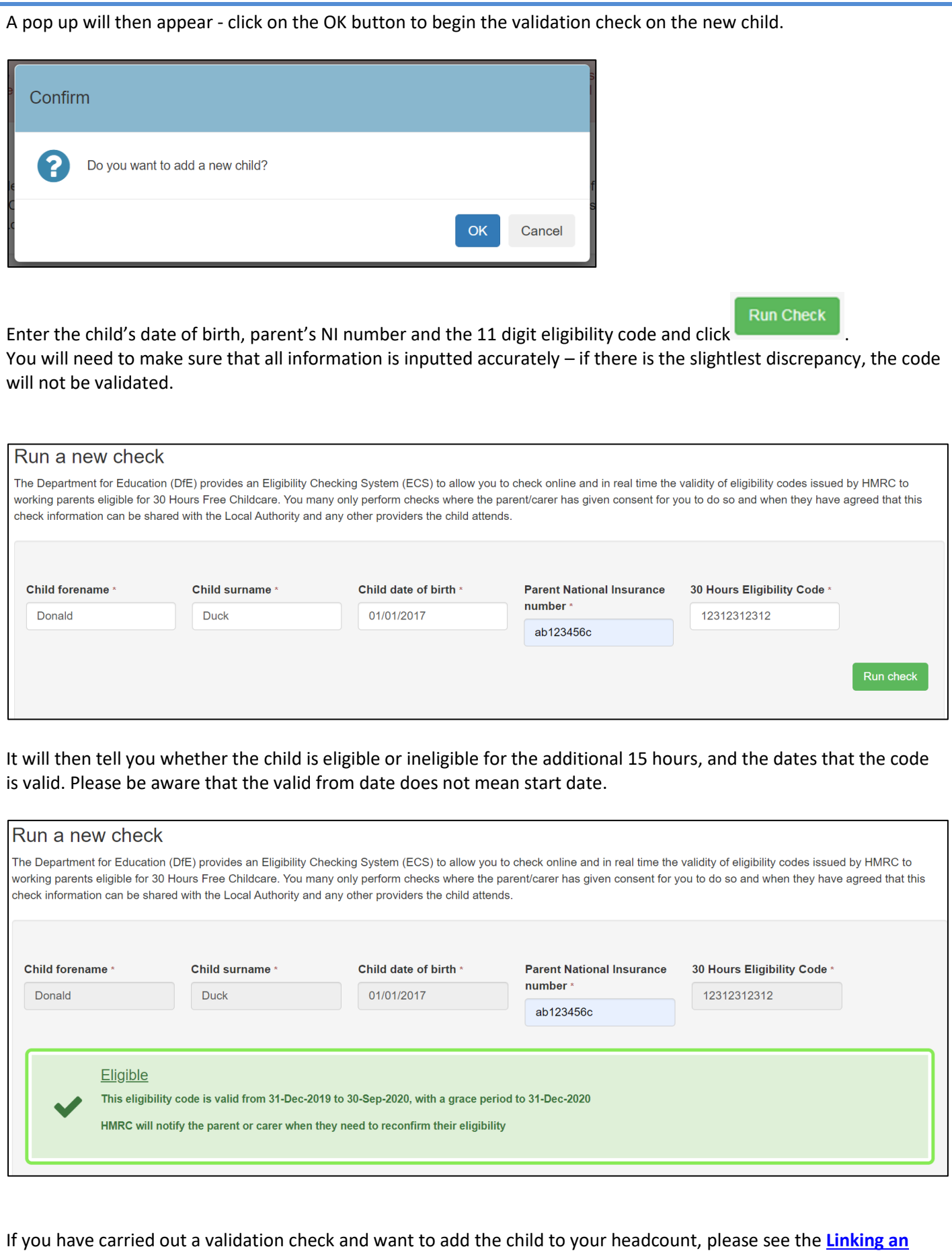

**[eligible child to your Headcount](#page-9-0)** section.

## <span id="page-8-0"></span>**SECTION 4 – View Previous Checks**

To view a check you have completed previously, click on the **'Review Previous Checks'** button.

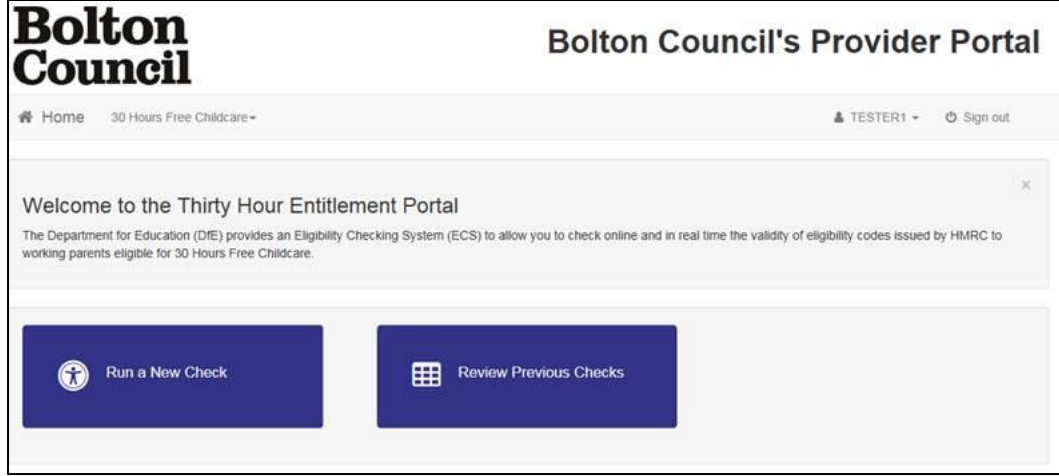

Once you have clicked on the button you will see the screen below.

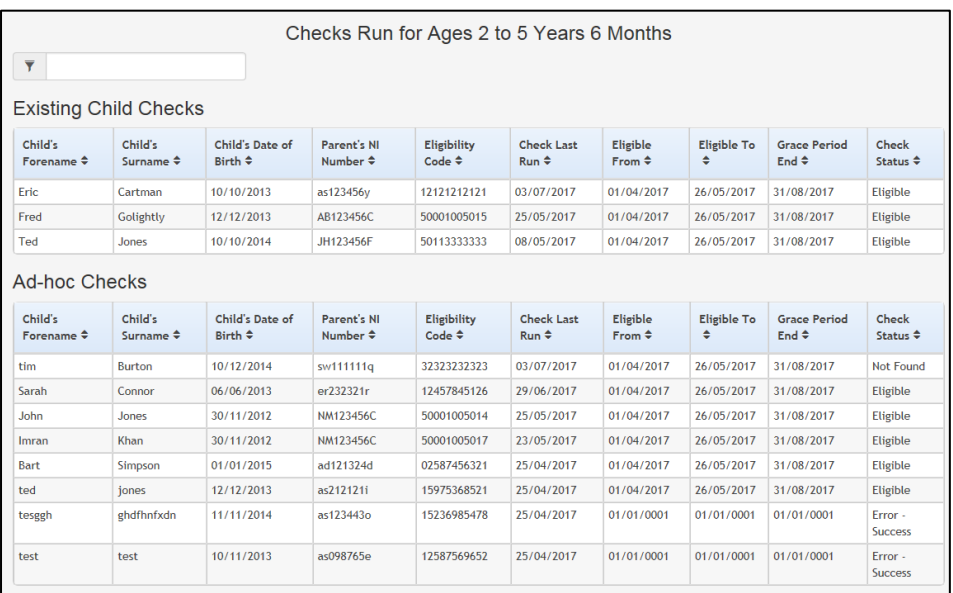

The Existing Child Checks are checks that have been done on children that are on your headcount. Ad-hoc Checks are checks you have done on children that are not on your headcount.

If you want to search for a child, enter their name in the filter field and it will display them. See below for an example.

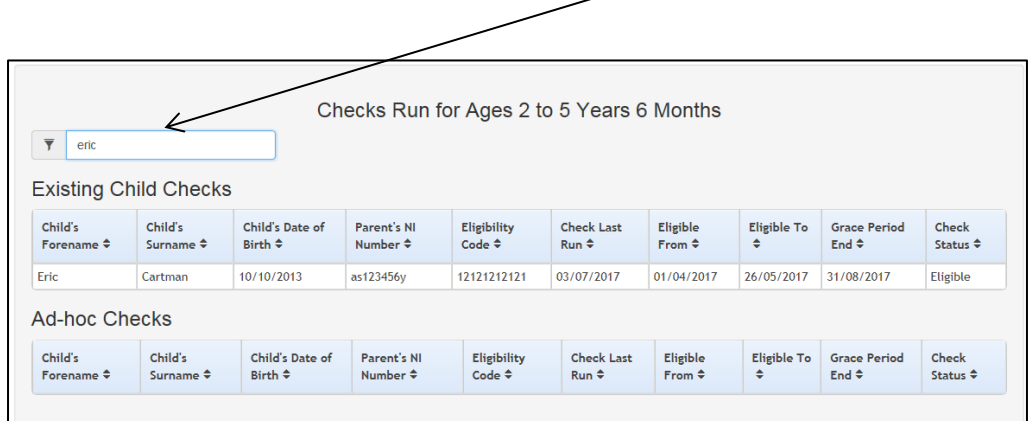

## <span id="page-9-0"></span>**30 Hours – Linking an eligible child to your Headcount**

There are 3 ways you can link a child:

- Complete 30 hours check for them and then add them to your headcount
- Add them to your headcount and then search for them in 30 hours checker
- Manually by editing the child's headcount personal details (use this if you have already added them to your headcount and completed a validation check for them but they have not been linked)

**If you are claiming using the child's additional 15 hours, you will need to complete 30 hours check (validate the 11 digit code) before adding them to your headcount.**

#### **Complete a 30 Hours check for them and then add them to your headcount**

See **Section 3 – [New validation checks](#page-5-0)** (completing a check/validating a code for a child that is not on your headcount)

Once you have completed a new check for the child, go onto your current headcount task, and click the 'Add Child' button.

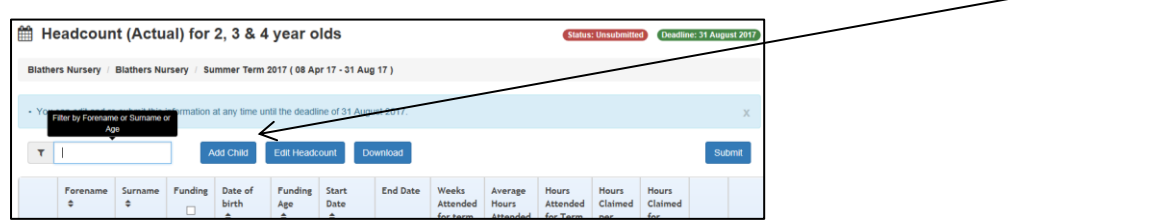

Then enter the child's first and last name exactly how you had spelt it in the 30 hours check, and it should bring up the child's details and the option to select them.

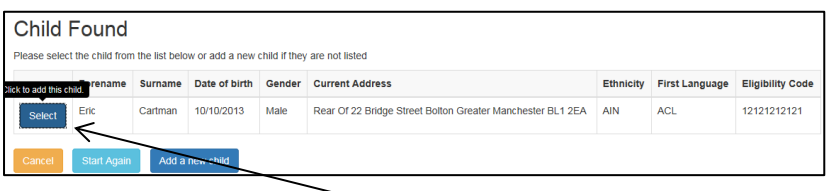

Once the child appears, click the 'Select' button.

After you have clicked select, the system may ask you to provide some additional information such as address, ethnicity and first language.The eligibility code field is for recording the 30 hours 11 digit eligibility code, **NOT the 2YO funding reference number.**

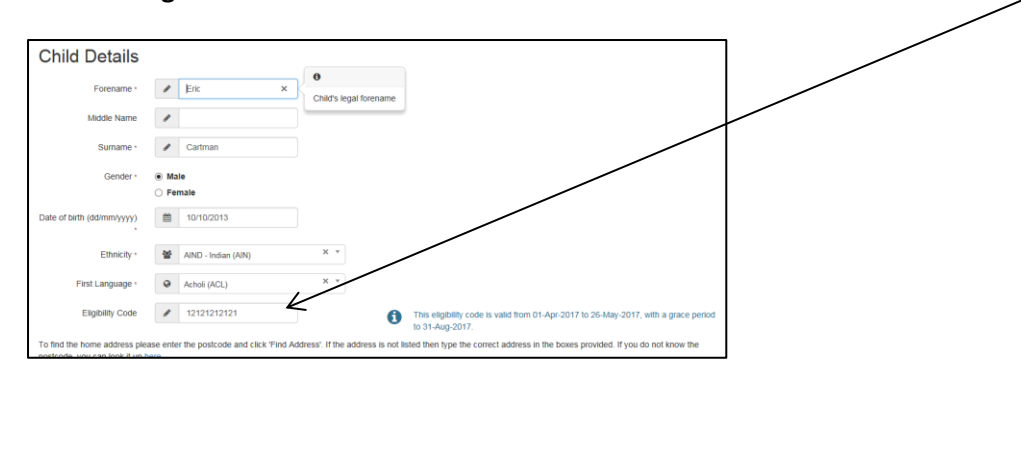

#### **Add them to your headcount and then search for them in 30 hours checker**

You may have a child that has a 30 hours eligibility code on your headcount and you want to check the code is valid. Please see **Section 3 – [New checks \(Running a check on a child that is currently on your headcount\)](#page-5-0)**. Once you have completed that process, the child will be linked to that check.

### **Manually by editing the child's headcount personal details (use this if you have already added them to your headcount and completed a validity check for them but they have not been linked)**

If you did not link the child when you completed the validity check or when you added the child to your headcount task then you can add them manually by following the steps below.

Find the child that you need to link (in this case it's Tim Burton) and click on the 'Edit Child Details' button

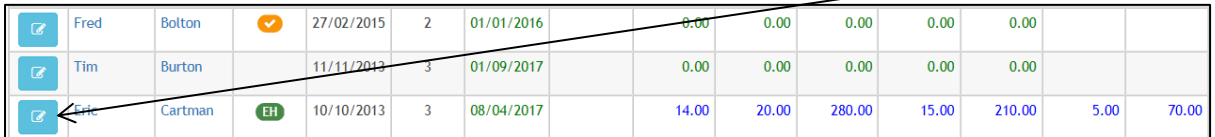

Enter their eligibility code that you have previously validated in the '30 Hours Eligibility Code' field

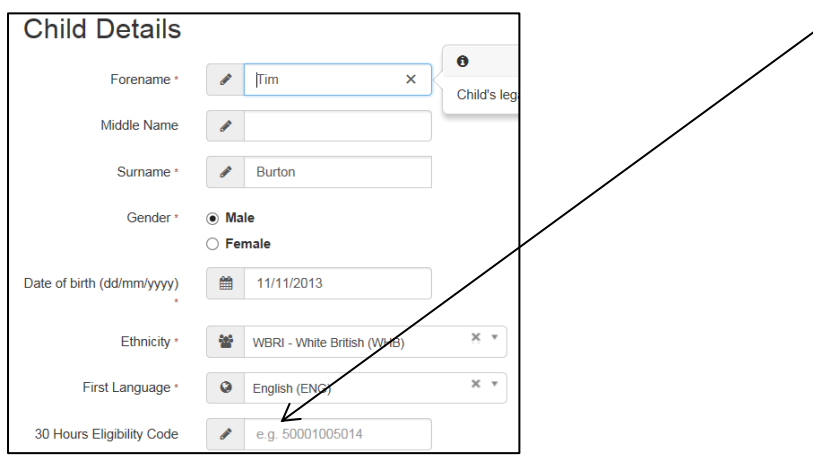

Save the child's details and you will be taken back to your headcount task and an 'EH' symbol (Extended Hours) will have appeared next to their name.

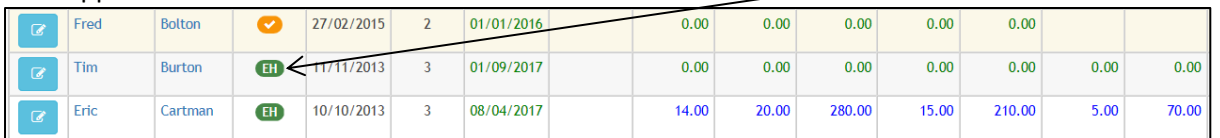

If you try this and it still does not work, try completing a new validity check for the child and link them by following the steps in **Section 3 – [New checks \(Running a check on a child that is currently on your headcount\).](#page-5-0)**

## <span id="page-11-0"></span>**SECTION 6 – Expiration Dashboard & Rechecking**

When you login to the provider portal and you see a **number in a red circle, that indicates how many children you have completed checks for that are no longer eligible for the additional 15 hours**. In the example below there are 15 children that are no longer eligible.

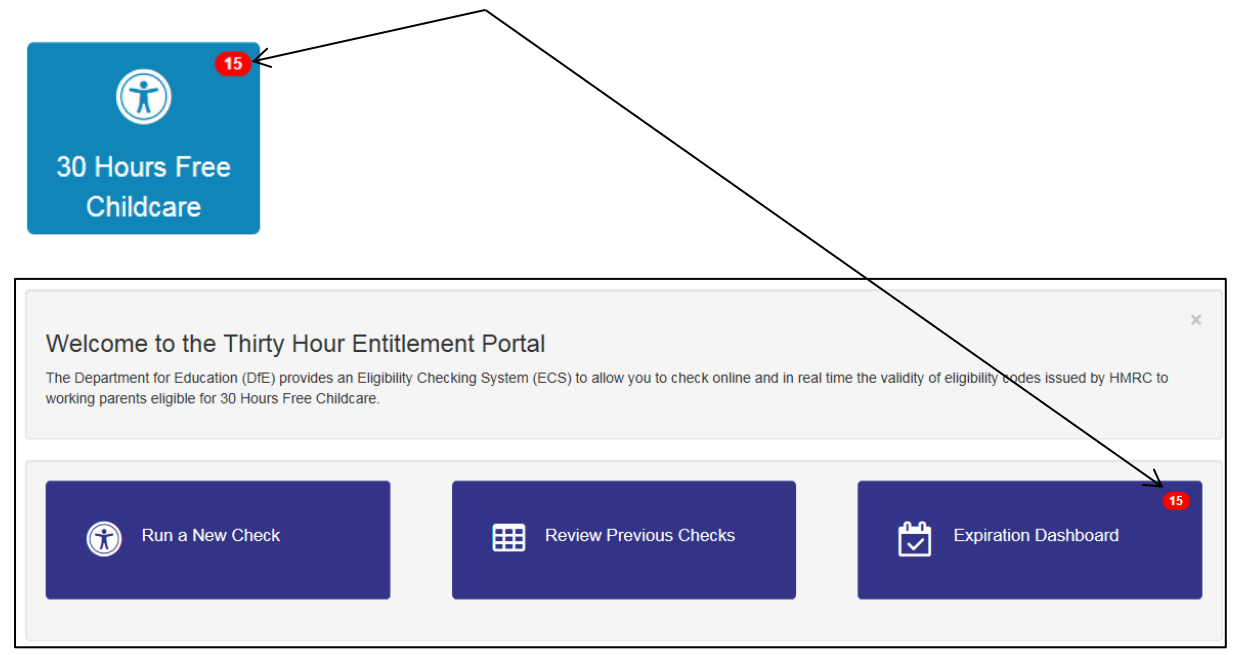

Click on the 'Expiration Dashboard' to display the children that you have checked, their eligibility and grace period dates and the ability to recheck their status.

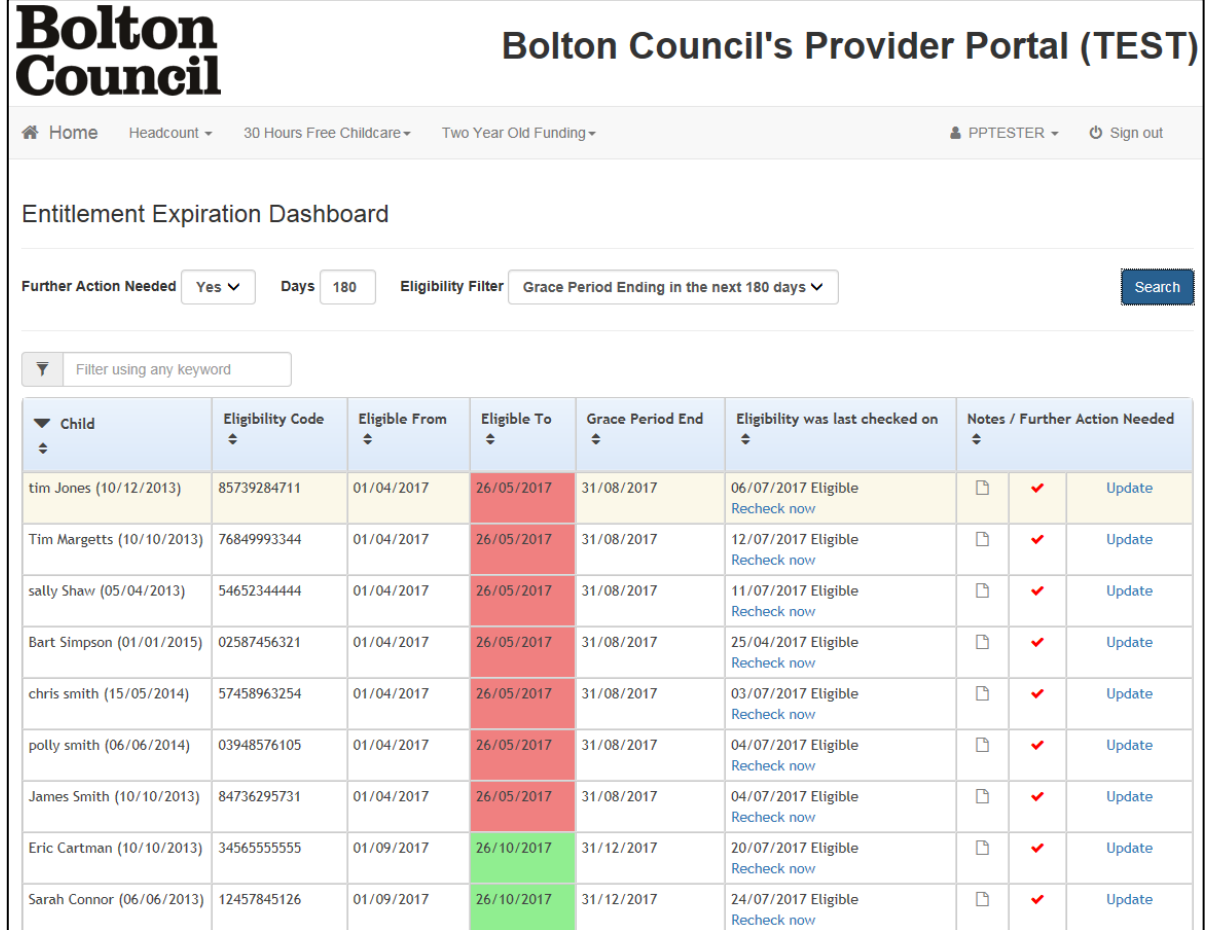

The rows highlighted in red are children that are no longer eligible for the additional 15 hours. To make sure the parent is not missing out on any funding, you should remind the parent to complete a new eligibility check on the childcare choices site. If the parent comes back to you and says that they are now eligible, click on the Recheck now text.

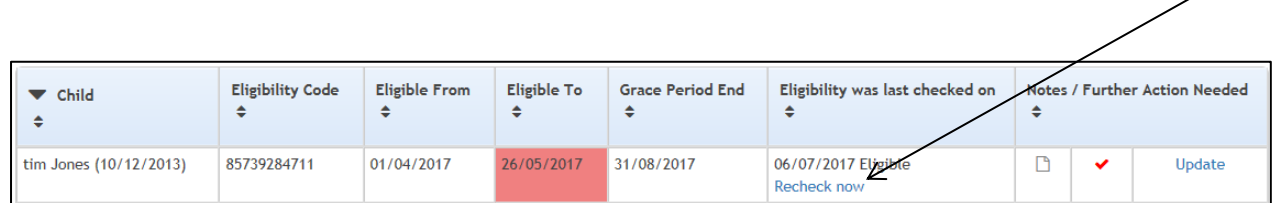

It will then update the system with the child's new eligibility dates.

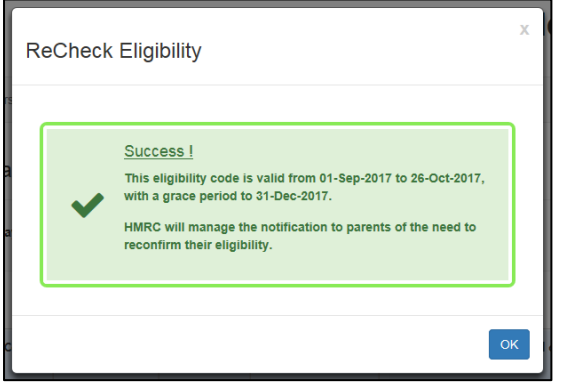

This will update the dates in the system and give you a new eligibility start and end date. It's important that the eligibility dates are updated in the system then we can provide you with the correct funding. If you continue to provide the additional 15 hours free after the system says the grace period has ended, you **WILL NOT RECEIVE FUNDING FOR THAT CHILD**.

#### **Removing a children from your Expiration Dashboard**

If a child has left your setting or has become ineligible for the forseeable future and you no longer want to be notified about their eligibility status, you can remove them from your dashboard.

Click on the Update button for that child.

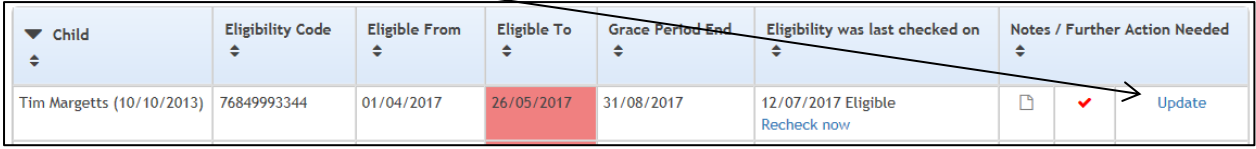

Remove the tick form the 'Is further action needed' question and click save. You can add notes as well for your own reference if you would find that useful.

*Please note: only your setting will be able to see the notes you have added. Not the Local Authority.*

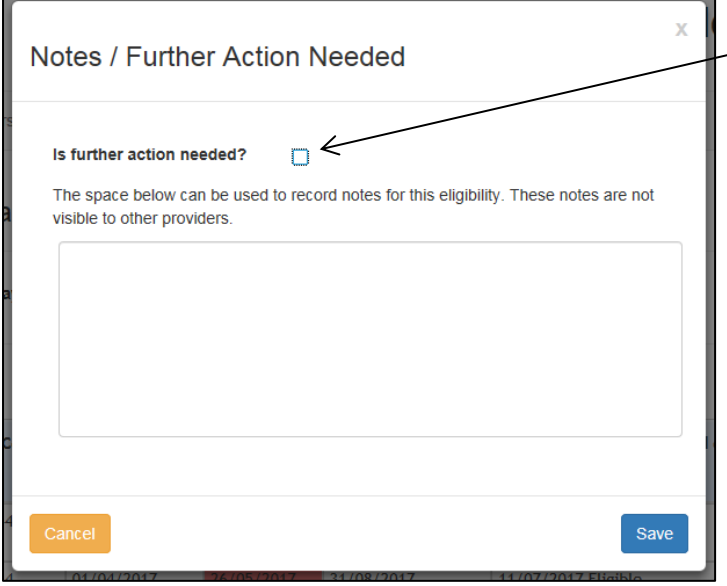

Once you have done this, you will no longer see that child on the dashboard and they will be removed from your notifications.

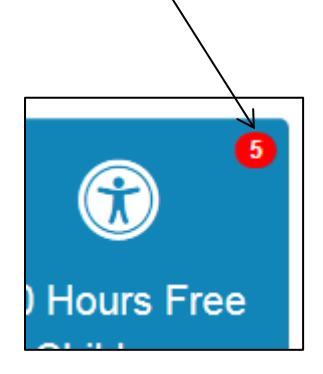

**It is important that you only do this for children that you are NOT claiming the additional 15 hours for.**

#### **Adding a child back to your Expiration Dashboard that you previously removed**

If you have removed a child from your notification dashboard and you want to add them back (e.g. a child that you were claiming the hours for has returned to your setting or has become eligible again.) then go onto the expiration

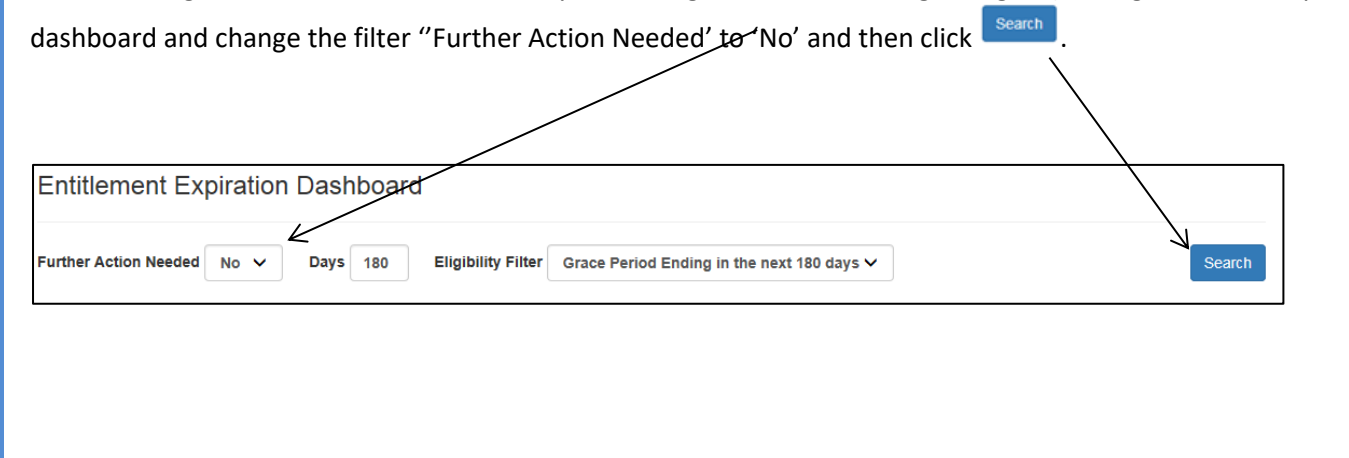

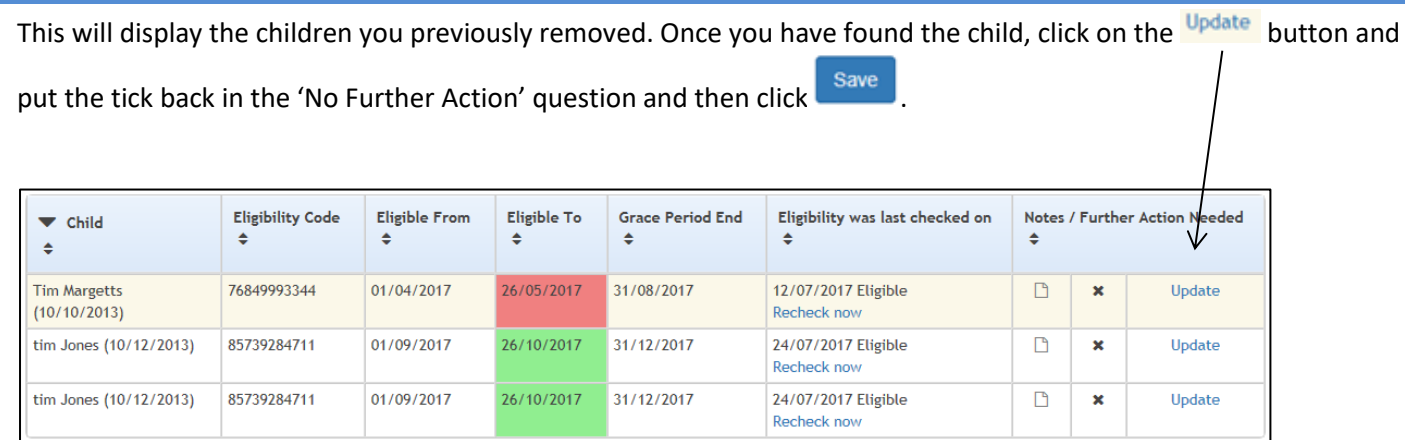

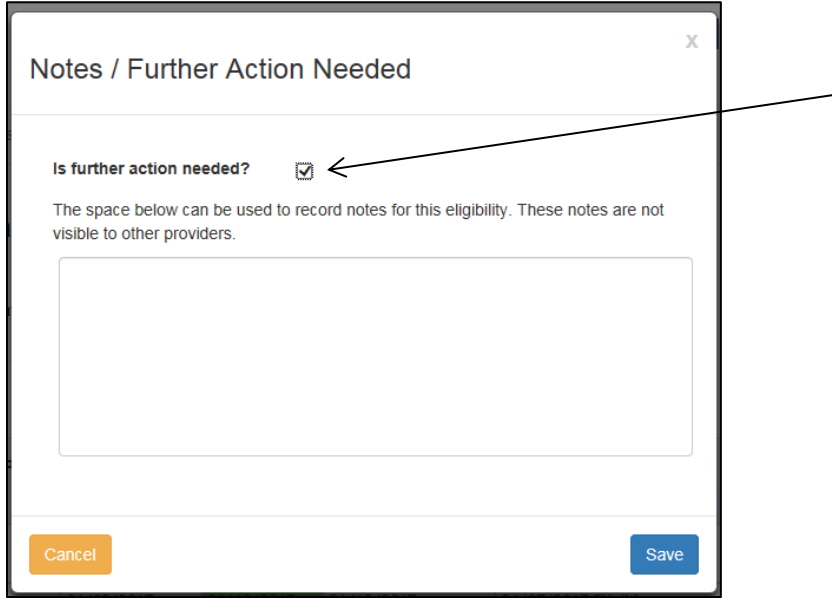

A tick will then appear in the **further action column** and you will receive notifications again for that child.

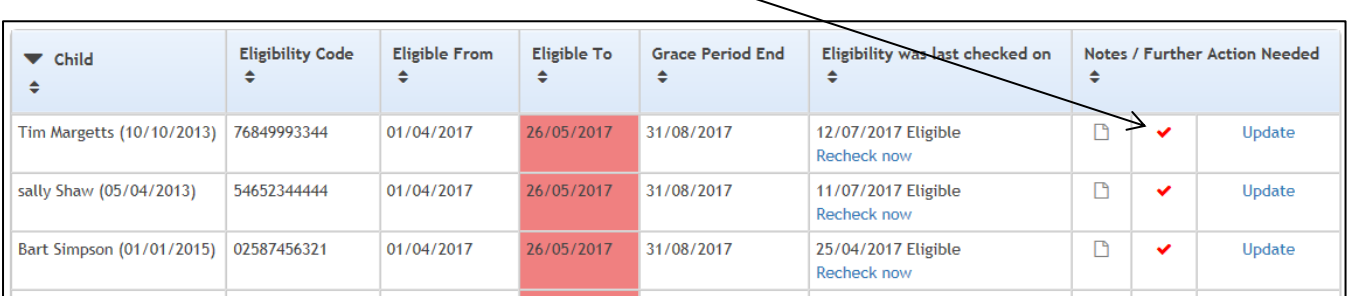

# <span id="page-15-0"></span>**SECTION 7 – Temporary Codes**

In most circumstances, an eligibility code given to a parent will never change however there are occasions where a parent may be given a temporary code. You will need to also collect the new permanent code from the parent once it has been issued at the next reconfirmation. The temporary code will be valid for 3 to 4 months and then the new permanent code will need to be used. These temporary codes are easy to identify because they begin with 11.

## <span id="page-15-1"></span>**SECTION 8 – Further Support**

**Logging on to the system** 

Information Management - [one.support@bolton.gov.uk](mailto:one.support@bolton.gov.uk)

#### **Eligibility checks for parents**

Parents need to contact Her Majesty Revenue & Customs (HMRC):

- [www.childcarechoices.gov.uk](http://www.childcarechoices.gov.uk/)
- 0300 123 4097

#### **Validation checks for providers**

Families Information Service

- [families@bolton.gov.uk](mailto:families@bolton.gov.uk)
- Phone:
	- o 01204 338122
	- o 01204 332125
	- o 01204 338756
	- o 01204 332198

*End of document*